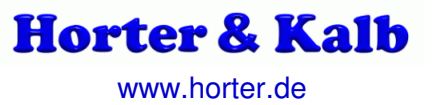

# Anleitung zur Software "Seriell 2 Text"

# 1. Allgemein

Das Programm "Seriell To Text" wurde entwickelt um Protokolldrucker an SPS-Steuerungen zu ersetzten. Die seriellen Druckaufträge werden von der Software empfangen und können anschließend im Dateisystem abgelegt und falls gewünscht auf einem beliebigen Drucker ausgegeben werden.

Da die Drucker von SIEMENS, z.B. der PT88, PT89 oder die Druckerreihe DR 210/211/230/231 Meistens über TTY angesteuert wurden muss ggf. ein aktiver TTY-Wandler zwischen die Druckerbaugruppe und den PC geschaltet werden.

Infos finden Sie unter www.horter.de im Bereich SPS-Zubehör.

### 1.1 Störmeldedrucker / Alarmmeldungen

Es gibt Anwendungen wo ein Störmeldedrucker bei einem Ereignis eine Meldezeile druckt. Das Programm Seriell 2 Text kann so konfiguriert werden, dass pro Tag eine Datei auf dem System angelegt und alle Meldungen des Tages in dieser Datei gespeichert werden. Parallel werden die Meldungen im Ausgabefenster angezeigt. Falls gewünscht kann das Ausgabefenster auf jeden Windows-Drucker ausgegeben werden.

### 1.2 Protokolldrucker

Oft werden auch Protokolle nach Chargen- bzw. Produktwechsel ausgegeben oder ein Schichtprotokoll gedruckt.

Die Software kann auch solche Protokolle als einzelne Datei auf den Rechner oder ein beliebiges Zielverzeichnis ablegen. Auch eine Umwandlung vom alten 8-Bit OEM Zeichensatz bzw. ASCI-Zeichen auf den in Windows üblichen ANSI-Zeichensatz ist möglich.

### 1.2 Binärdateien ablegen

In diesem Fall wird das gedruckte Protokoll unverändert als bin-Datei abgelegt und kann anschließend von externen Konvertern eingelesen werden.

# 2. Installation

#### **WICHTIG**

Bitte lesen Sie die Bedingungen dieser Lizenzvereinbarung sorgfältig durch und senden Sie uns diese unterschrieben mit Firmenstempel zurück, bevor sie die mit der Installation des Programms beginnen.

Die Installation des Programms erfolgt über einen Doppelklick auf die Datei "Setup.exe". Im nachfolgenden Fenster kann das Zielverzeichnis angegeben werden.

Die eigentliche Installation beginnt mit einem Klick auf die große Schaltfläche

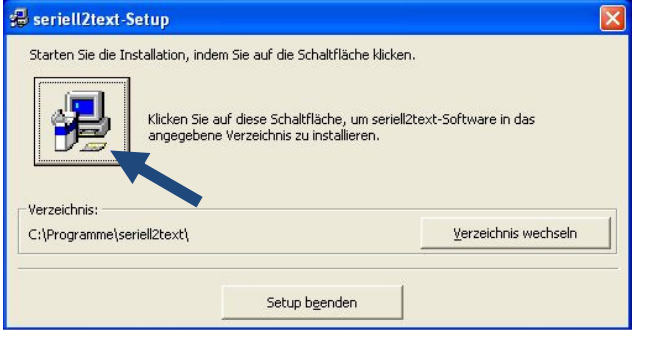

# 3. Funktion

## 2.1 Programmstart

Nach der Installation kann das Programm über Start → Programme → seriell2text gestartet werden.

### 2.2. Autostart

Zum Automatischen Start kopieren Sie bitte die Verknüpfung in den Autostart-Ordner

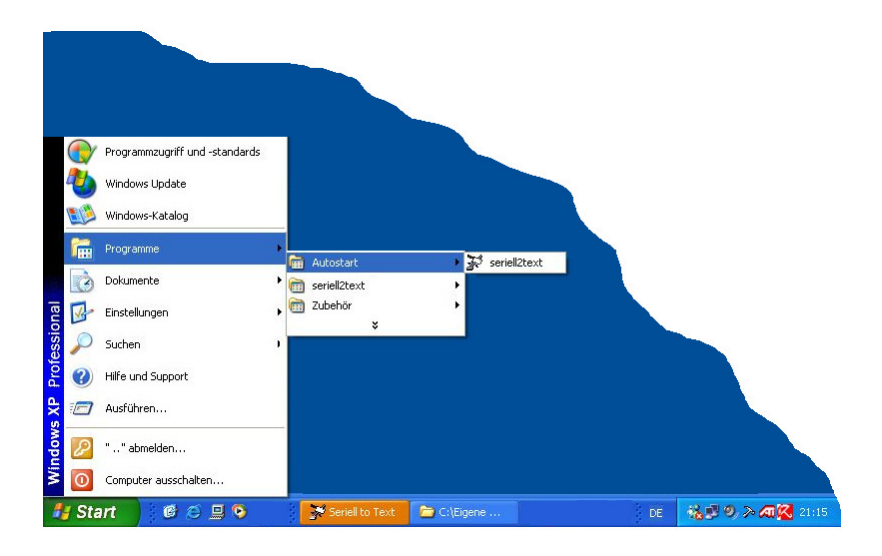

## 2.3 Mehrere Kommunikationsverbindungen

Sollen Daten von mehreren Druckern empfangen werden können Sie das Programm entweder mehrmalig in verschiedenen Unterverzeichnissen installieren oder Sie kopieren den Programmordner mit allen darin liegenden Dateien unter einem anderen Namen.

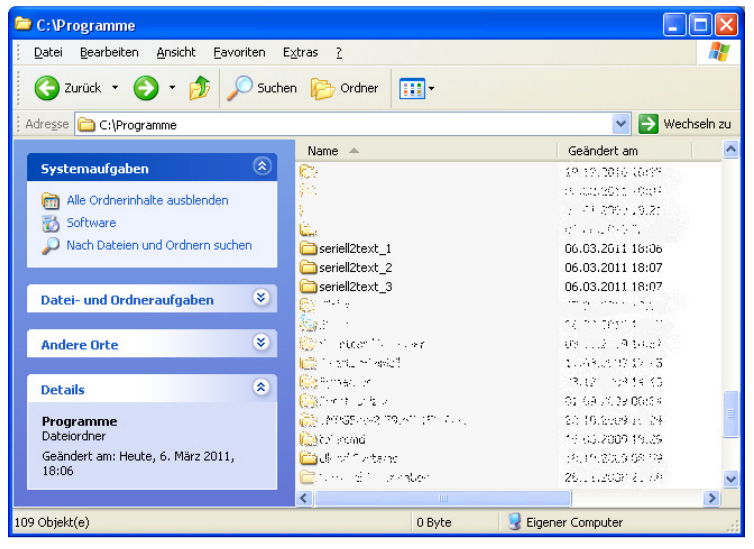

Die Konfigurationsdaten (seriell2text.ini) werden für jede Kopie in den jeweiligen Programmverzeichnissen abgelegt und beim Start gelesen.

So ist eine Parametrierung unterschiedlicher COM-Schnittstellen und Ablageorte möglich.

# 2.3 Hauptfenster

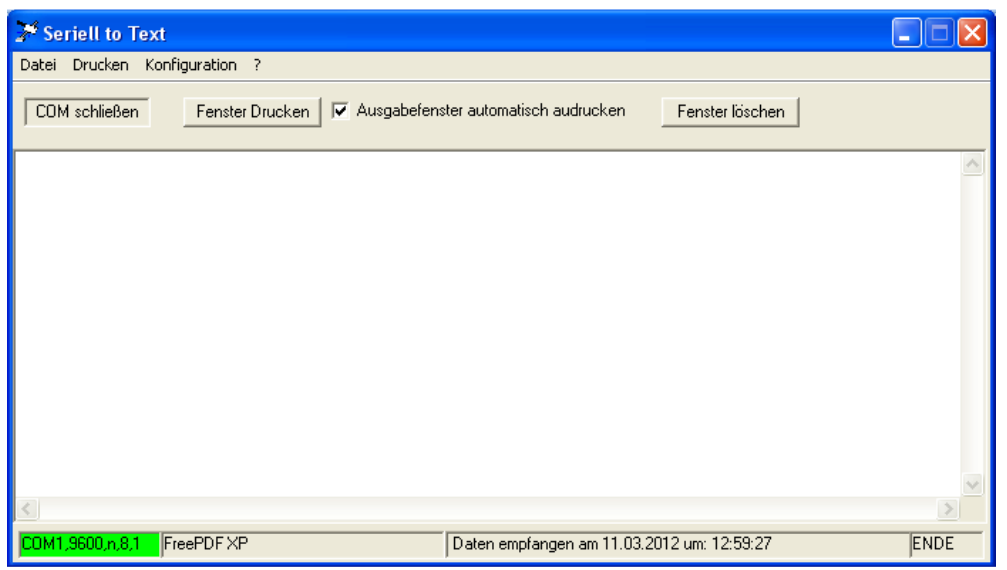

Ein Klick auf die Taste "COM öffnen" macht das Programm aufnahmebereit.

Ab jetzt werden die Daten, die an der seriellen Schnittstelle ankommen, in das Ausgabefenster eingetragen.

Gleichzeitig wurde auf der Festplatte im angegebenen Zielverzeichnis eine Datei angelegt, die sich aus dem aktuellen Datum und einer einstellbaren Dateiendung zusammensetzt. In diese Datei werden die empfangenen Zeichen auch eingetragen.

### 2.3.1 Fenster Drucken

Mit dem Button Drucken wird der aktuelle Inhalt des Ausgabefensters ausgedruckt.

Der Drucker sowie Seitenränder, Schriftart und Größe kann unter Konfiguration eingestellt werden.

### 2.3.2 Ausgabefenster automatisch drucken

Mit dieser Funktion wird automatisch ein Ausdruck angestoßen, wenn die in der Konfiguration angegebenen Zeilen empfangen wurden.

Die Ausgedruckten Zeilen werden danach aus dem Ausgabefenster gelöscht.

### 2.3.1 Fenster löschen

Löscht den gesamten Inhalt des Ausgabefensters.

### 2.3.2 Statuszeile

In der untersten Zeile wird der konfigurierte COM-Port angezeigt. Der Farbumschlag grün signalisiert, dass die Schnittstelle geöffnet ist. Die zweite Spalte zeigt den ausgewählten Drucker. In der dritten Spalte werden aktuelle Ereignisse ausgegeben.

In der vierten Spalte wird mit "DATEN" angezeigt, dass momentan Daten empfangen werden. Nach Ablauf der konfigurierten Timeout-Zeit steht hier TimeOut.

# 2.4 Konfiguration

.

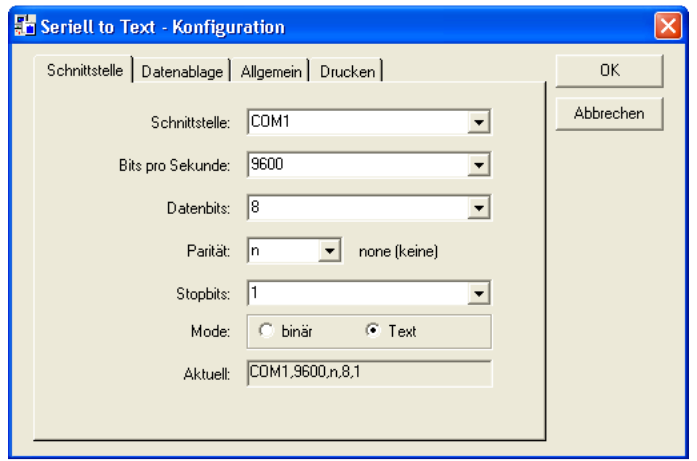

Hier nehmen Sie die Einstellungen der seriellen Schnittstelle vor.

Im Oberen Teil kann der COM-Port ausgewählt werden. Die Baudrate sowie Parität, Daten- und Stoppbits sind bereits voreingestellt, können bei Bedarf angepasst werden.

Die aktuelle Schnittstellenkonfiguration wird in der letzten Zeile angezeigt.

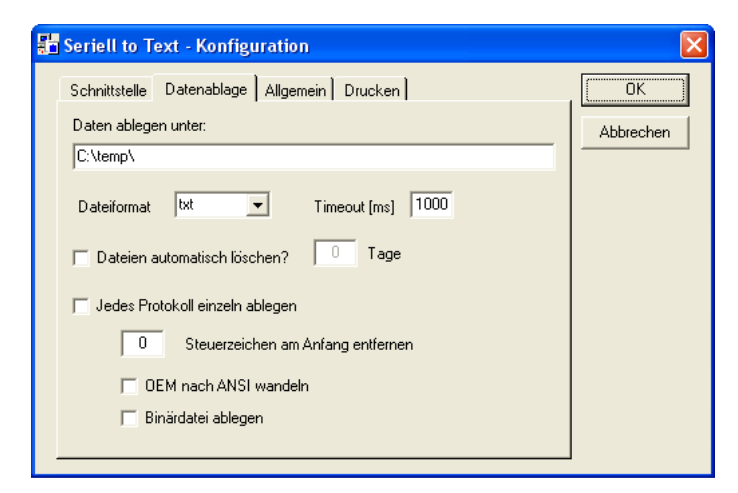

In diesem Fenster wird der Ablageort der Datei und der Dateityp festgelegt. Zur Auswahl stehen \*.txt, \*.asc, \*.csv und \*.bin Bei Timeout geben Sie die Zeit an, die das Programm abwarten soll um das Ende des Protokolls zu erkennen. Weitere Infos im Kapitel 2.5.

Falls gewünscht werden "alte" Dateien nach einer einstellbaren Zeit gelöscht.

Soll für jedes Protokoll eine separate Datei erzeugt werden muss der Haken bei "Jedes Protokoll…" gesetzt und die gewünschte Dateiendung ausgewählt werden.

Wie bereits angesprochen kann das Programm den alten DOS- in den Windows- Zeichensatz umwandeln. Diese Funktion wird mit dem Haken "OEM nach ANSI wandeln" aktiviert

Sollen die empfangenen Daten als \*.bin Datei auf der Festplatte abgelegt werden muss der Haken bei "Binärdatei ablegen" gesetzt werden Weitere Infos im Kapitel 2.6

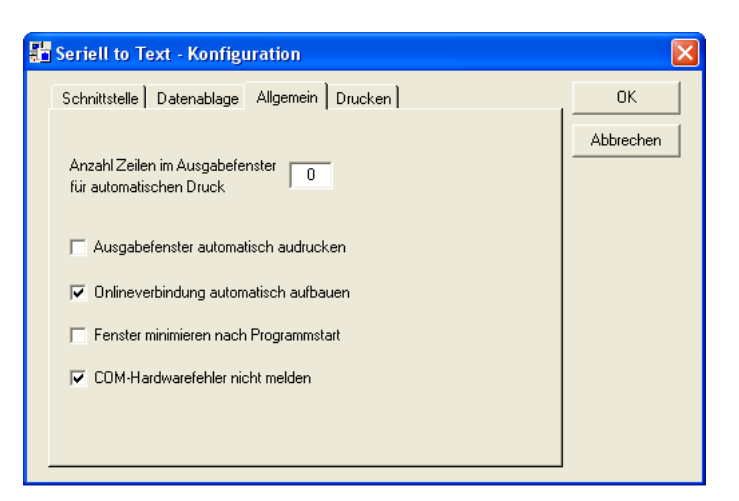

Unter "Allgemein" kann angegeben werden wie viele Zeilen im Ausgabefenster angezeigt werden sollen. Wird der Wert "0" eingegeben kann auch kein automatischer Druck vorgewählt werden. Das Ausgabefenster wird in diesem Fall gelöscht wenn ein neuer Tag beginnt.

Sollen die empfangenen Zeilen gleich auf den Drucker ausgegeben werden, können Sie dies hier auswählen. Ist die Anzahl der Zeilen erreicht wird der Ausdruck gestartet und das Ausgabefenster gelöscht.

Außerdem kann das Programm nach dem Start automatisch die Online-Verbindung aufbauen und sich automatisch minimieren.

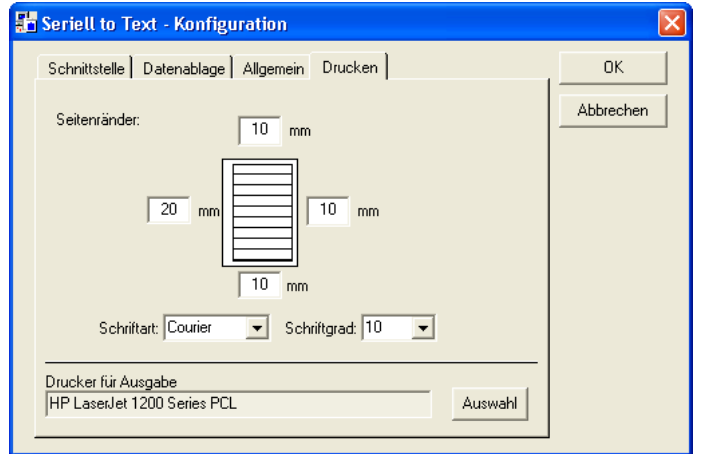

Hier werden die Seitenränder für die Druckerausgabe sowie die Schriftart festgelegt.

Außerdem muss einmal der Drucker angegeben werden auf dem die Ausgabe erfolgen soll. Drücken Sie die Taste "Auswahl" und wählen Sie den gewünschten Drucker aus der Liste aus.

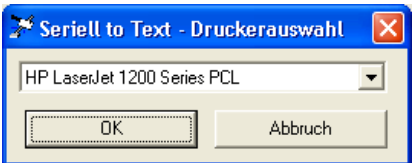

2.5 Ein Störmeldeprotokoll pro Tag erzeugen

Wurde im Konfigurationsmenü der Haken bei "Jedes Protokoll einzeln ablegen" nicht gesetzt, wird beim Programmstart die Datei des Tages geöffnet. Existiert noch keine Datei wird diese erzeugt.

Kommen Meldungen vom der Druckerbaugruppe werden diese ins Ausgabefenster und in die geöffnete Datei eingetragen.

Erreicht das Ausgabefenster die eingestellte Zeilenzahl und ist der Haken "Ausgabefenster gleich drucken" gesetzt wird die Seite gedruckt und die gedruckten Zeilen entfernt.

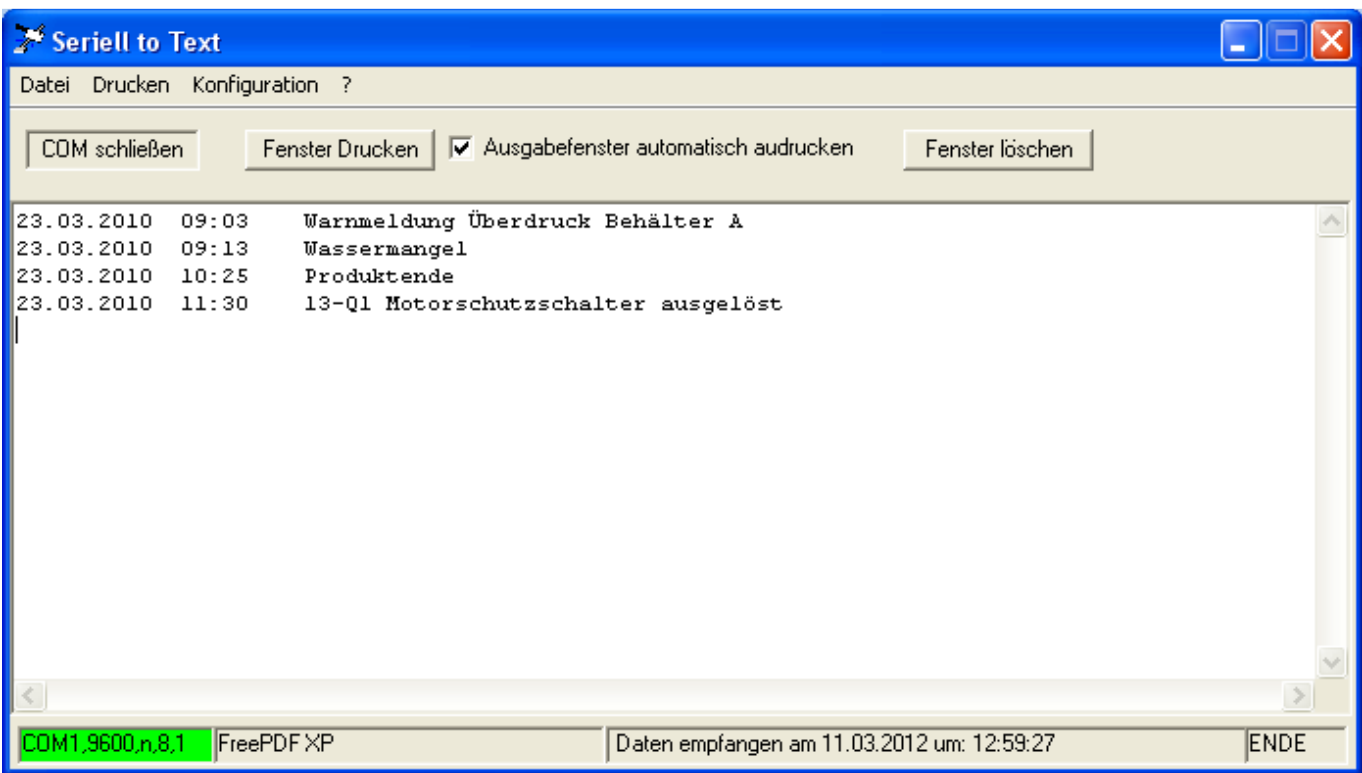

### 2.6 Einzelne Protokolle erzeugen

Wurde im Konfigurationsmenü der Haken bei "Jedes Protokoll einzeln ablegen" gesetzt wird das Ausgabefenster gelöscht und die empfangenen Protokolldaten eingetragen.

Am Ende des Datenstromes (Timeout abgelaufen) werden Steuerzeichen entfernt und ggf. der Zeichensatz umgewandelt.

Anschließend wird das Protokoll mit Datum und Uhrzeitstempel abgelegt und gedruckt wenn der Haken "Ausgabefenster gleich drucken" gesetzt ist

Im Dateinamen steht das Datum und die Uhrzeit.

Z.B. 20110306\_174920.txt Für 06.03.2011 um 17:49:20

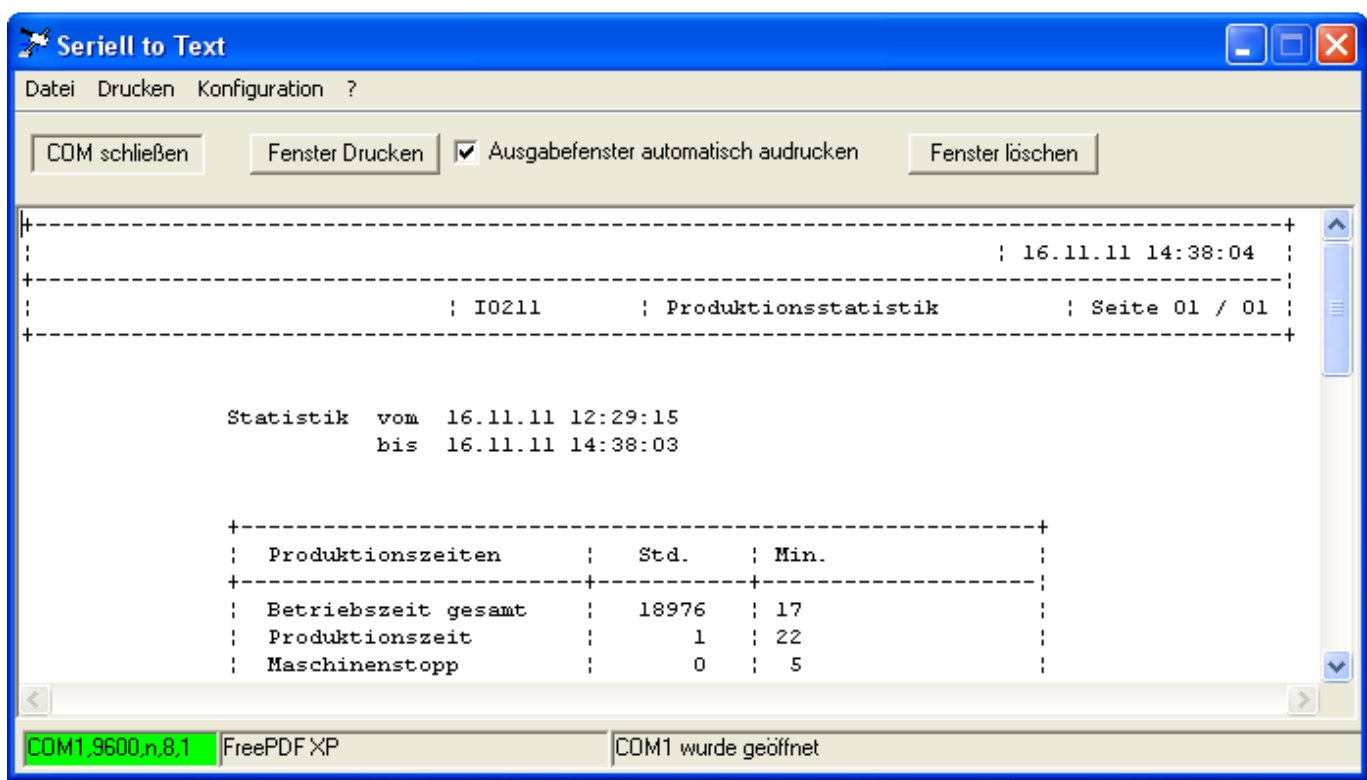

## 2.7 Daten als Binärdatei ablegen

Wurde im Konfigurationsmenü der Haken bei "Binärdatei ablegen" gesetzt erscheinen die Empfangenen Daten nicht mehr im Eingabefenster sondern werden am angegebenen Ablageort gespeichert.

Im Eingabefenster kommt nur eine kurze Meldung, dass eine Datei empfangen wurde.

Im Dateinamen steht das Datum und die Uhrzeit.

Z.B. 20110306\_174920.bin Für 06.03.2011 um 17:49:20

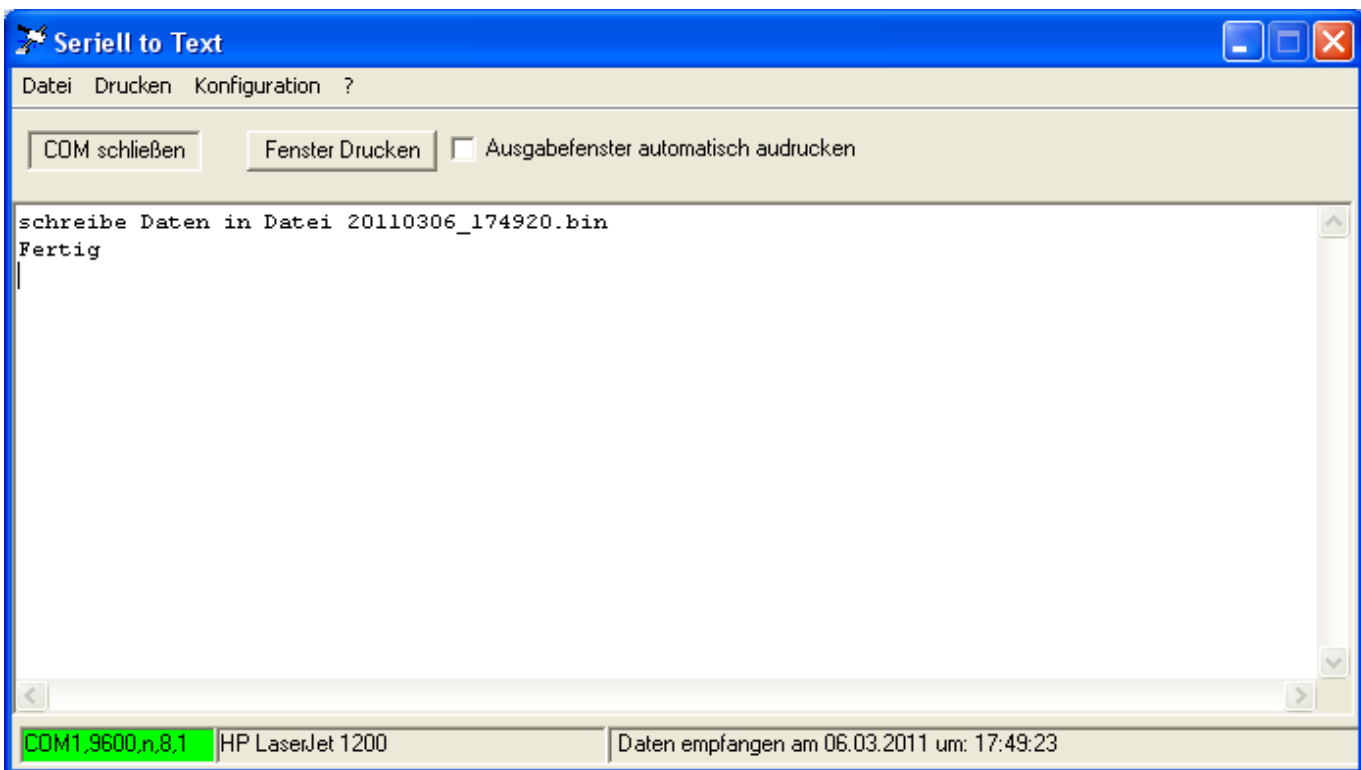

#### 3. ENDBENUTZER-LIZENZVERTRAG für "Seriell 2 Text"

#### **WICHTIG**

Bitte lesen Sie die Bedingungen dieser Lizenzvereinbarung sorgfältig durch und senden Sie uns diese unterschrieben mit Firmenstempel zurück, bevor sie die mit der Installation des Programms beginnen.

Horter & Kalb Klinikumallee 23 95445 Bayreuth

FAX (+49 (0) 3222 4344 616 Mail mail@horter.de

#### **Allgemeines:**

Der Lizenznehmer darf das Programm **Seriell2Text** (bezeichnet als "SOFTWAREPRODUKT" oder "SOFTWARE" im Weiteren) der Firma Horter & Kalb nur intern und für eigene Zwecke nutzen.

#### **Das Erstellen einer äquivalenten Software und deren Veräußerung ist untersagt.**

Es ist nicht erlaubt die Software in beliebiger Form oder Dokumentation als Ganzes oder auch nur in Teilen an Dritte weiterzugeben. Eine dauerhafte Veräußerung (Verkauf oder Schenkung) der Software ist zulässig, aber nur, sofern vollständig mit allen ursprünglich auf den gelieferten CDs enthaltenen Programmen und Dateien, allen zwischenzeitlich erhaltenen Updates, allen mit der ursprünglichen Lieferung oder etwaigen Updates erhaltenen Datenträgern sowie sämtlichen selbstgefertigten Vervielfältigungsstücken und sämtlichen in der ursprünglichen Lieferung oder Update-Lieferungen enthaltenen schriftlichen Materialien, insbesondere dem Bedienungshandbuch veräußert wird. Die weitere Nutzung der Software bzw. der daraus entstanden Softwareprodukte (z.B. bei Softwaretools) ist unserem Lizenznehmer und dessen Anwender von seinen Applikationsprogrammen nach der Veräußerung untersagt. Jede sonstige Veräußerung, insbesondere die Vermietung der Software, ist untersagt.

Wir haben auf technische Mittel, wie Dongels bei unserer Software verzichtet, da wir der Ansicht sind, dass die Handhabung der Software hierdurch nur für den Lizenznehmer umständlicher wird. Die Software ist serialisiert und erlaubt somit einen rechtlichen Nachweis von welchem Lizenznehmer aus eine mögliche unerlaubte Kopie entstanden ist. Für entstandene Schäden haftet der Lizenznehmer gegenüber dem Lizenzgeber.

Änderungen oder Ergänzungen zu diesem Vertrag bedürfen der Schriftform. Mündliche Vereinbarungen sind nicht gültig.

#### **Wichtige Hinweise:**

**Durch die Installation erkennt der Lizenznehmer diesen Lizenzvertrag an.** 

#### **Haftung und Mängelbeseitigung:**

Die Software ist von uns sorgfältig erstellt und getestet worden. Wir machen aber darauf aufmerksam, dass es nach dem Stand der Technik nicht möglich ist, Computersoftware so zu erstellen, dass sie in allen Anwendungen und Kombinationen fehlerfrei arbeitet. Deshalb kann keinerlei Haftung oder Gewährleistung für Fehler und Schäden, die Infolge oder bei der Gelegenheit der Benutzung der Software entstehen, übernommen werden.<br>Mängelbeseitigungen werden im Rahmen Mängelbeseitigungen werden im Rahmen der<br>Geschäftsbedingungen der Firma Horter & Kalb Geschäftsbedingungen der Firma Horter & (http://www.horter.de/agb.htm) durchgeführt.

In keinem Fall haftet Horter & Kalb für irgendwelche Schäden einschließlich entgangenen Gewinn, Betriebsunterbrechung etc. In keinem Fall nimmt Horter & Kalb Haftung für Verlust von Daten oder für indirekte, spezielle Schäden, zufällige Schäden, Folgeschäden (einschließlich entgangenen Gewinns), oder sonstige Schäden aus Verträgen, unerlaubter Handlung oder anderweitiger Folgen. Horter & Kalb übernimmt keine Haftung in

Bezug auf den Inhalt des SOFTWAREPRODUKTS, einschließlich darin enthaltenen, Verleumdung, Verletzung der Rechte der<br>Öffentlichkeit, der Privatsphäre, Markenrechte, Öffentlichkeit, Betriebsunterbrechung, persönliche Körperverletzung, Verlust von Privatsphäre, moralische Rechte oder der Weitergabe von vertraulichen Informationen.

#### **Keine Garantie**

Horter & Kalb lehnt ausdrücklich jede Gewährleistung für das SOFTWAREPRODUKT ab. Das SOFTWAREPRODUKT wird "wie bereitgestellt", ohne jegliche ausdrückliche oder stillschweigende Gewährleistung jeglicher Art.

Horter & Kalb übernimmt keine Gewähr oder Haftung für die Korrektheit oder Vollständigkeit der Informationen, Texte, Grafiken, Links oder anderer Inhalte die in dem SOFTWAREPRODUKT enthalten sind. Horter & Kalb übernimmt keine Garantie hinsichtlich irgendwelcher Schäden, die durch die Übertragung eines Computervirus, Wurm, Zeitbombe, Logikbombe, Trojaner oder andere solche Computerprogramm verursacht werden können. Horter & Kalb lehnt es weiter ausdrücklich ab jegliche Gewährleistung oder Zusicherung an Benutzer oder Dritte weiterzugegeben.

#### **Salvatorische Klausel**

Sollten einzelne Bestimmungen dieses Vertrages unwirksam oder undurchführbar sein oder nach Vertragsschluss unwirksam oder undurchführbar werden, bleibt davon die Wirksamkeit des Vertrages im Übrigen unberührt. An die Stelle der unwirksamen oder undurchführbaren Bestimmung soll diejenige wirksame und durchführbare Regelung treten, deren Wirkungen der wirtschaftlichen Zielsetzung am nächsten kommen, die die Vertragsparteien mit der unwirksamen bzw. undurchführbaren Bestimmung verfolgt haben. Die vorstehenden Bestimmungen gelten entsprechend für den Fall, dass sich der Vertrag als lückenhaft erweist.

#### **Copyright**

Alle Titel, einschließlich derer die nicht dem Urheberrecht unterliegen, in und an dem SOFTWAREPRODUKT sowie alle Kopien davon gehören Horter & Kalb oder dessen Lieferanten. Alle Titel und Rechte an dem geistigen Eigentum in und an den Inhalten, die durch die Nutzung der SOFTWARE geschaffen werden können, ist das Eigentum des jeweiligen Besitzers und können durch anwendbare Urheberrechtsgesetze und andere Gesetze zum geistigen Eigentum werden und durch Verträge geschützt werden. Dieses EULA gewährt Ihnen keine Rechte zur Nutzung solcher Inhalte. Alle nicht ausdrücklich eingeräumten Rechte sind durch Horter & Kalb reserviert.

\_\_\_\_\_\_\_\_\_\_\_\_\_\_\_\_\_\_\_\_\_\_\_\_\_\_\_\_\_\_\_\_\_\_\_\_\_\_\_\_\_\_\_\_\_\_\_\_\_\_\_\_

 $\mathsf{den}$ 

rechtsgültige Unterschrift, ggf. Stempel